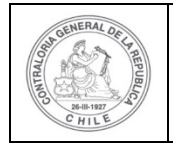

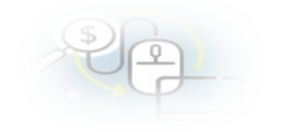

## **PROCEDIMIENTO QUE EXPLICA AL OTORGANTE PASO A PASO AL OTORGANTE COMO ELIMINAR UN PROGRAMA Y PROYECTO EN EL SISREC**

### **COMO ELIMINAR UN PROGRAMA**

**USUARIO:** Encargado Otorgante.

El usuario (Encargado) de la Entidad Otorgante debe ingresar al SISREC con su respectivo rut y clave única  $1$  para ello debe ingresar al sitio web <https://www.rendicioncuentas.cl/portal/sitiosisrec/> y presionar el botón "Ingresar aquí".

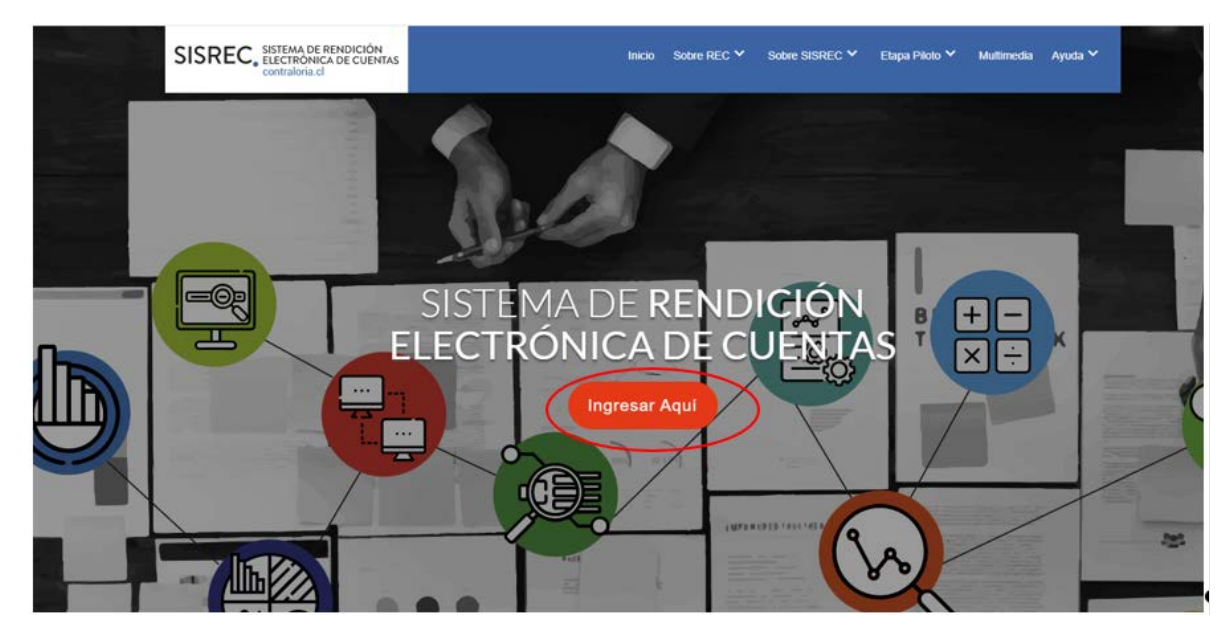

<span id="page-0-0"></span><sup>1</sup> La clave única debe ser solicitada por cada funcionario público en el respectivo Servicio de Registro Civil y de Identificación.

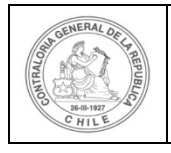

#### **UNIDAD DE RENDICIÓN ELECTRÓNICA DE CUENTAS**

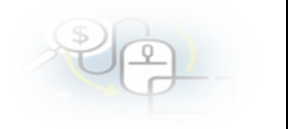

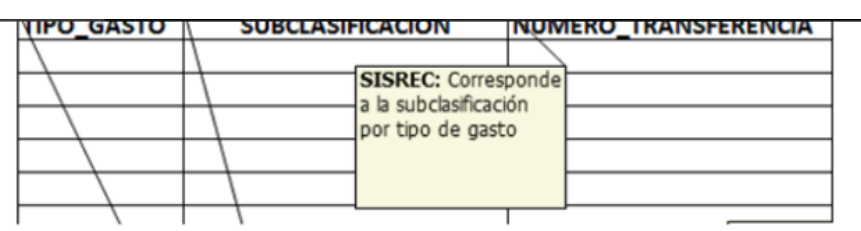

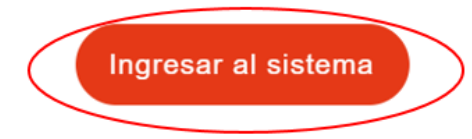

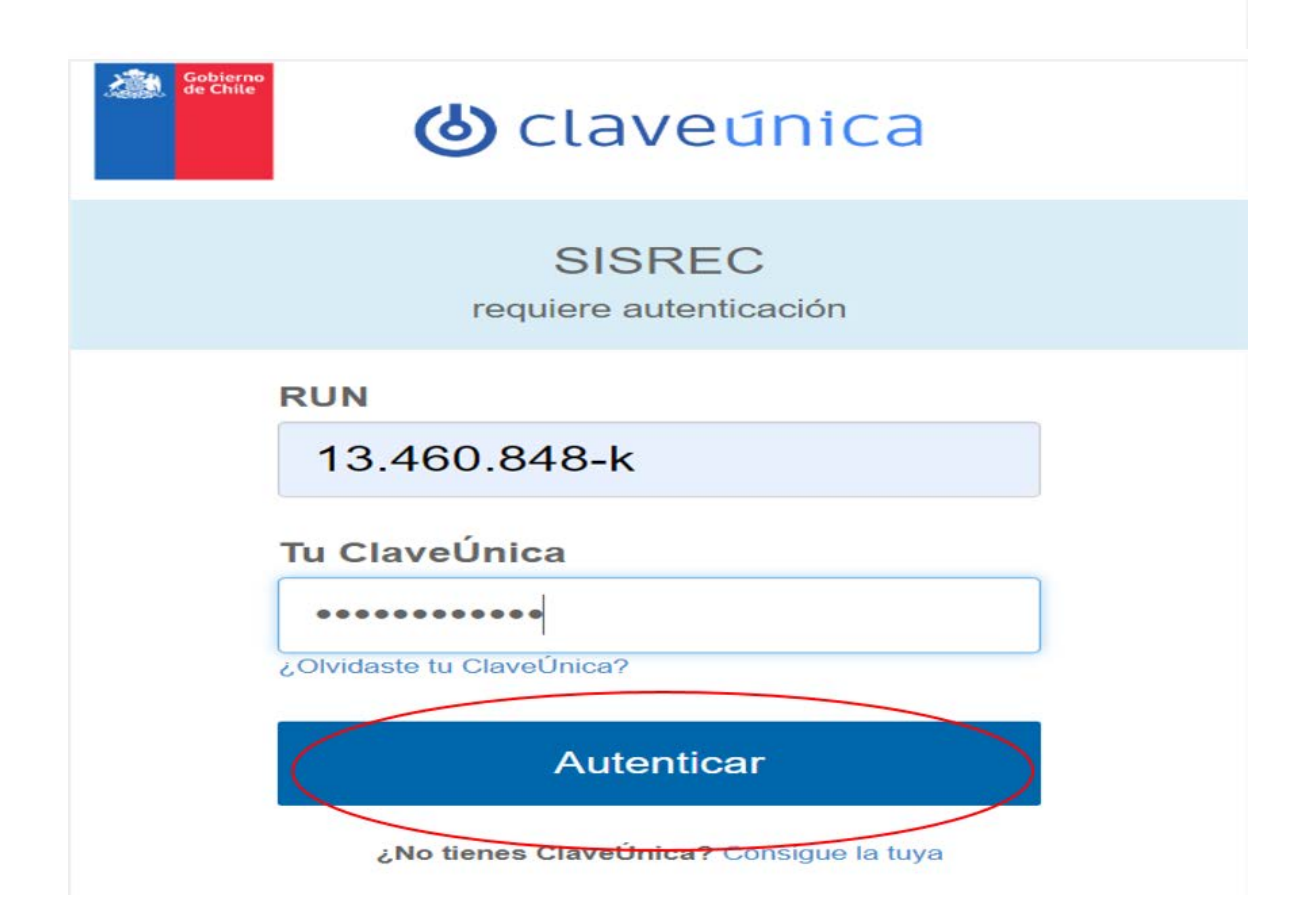

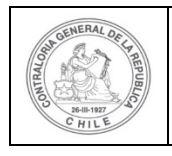

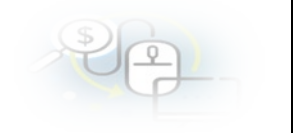

El usuario Encargado Otorgante en la pantalla "Mis programas" debe seleccionar el "año" y en el campo "buscar por" digitar el nombre del programa que quiere eliminar y presionar el botón "buscar".

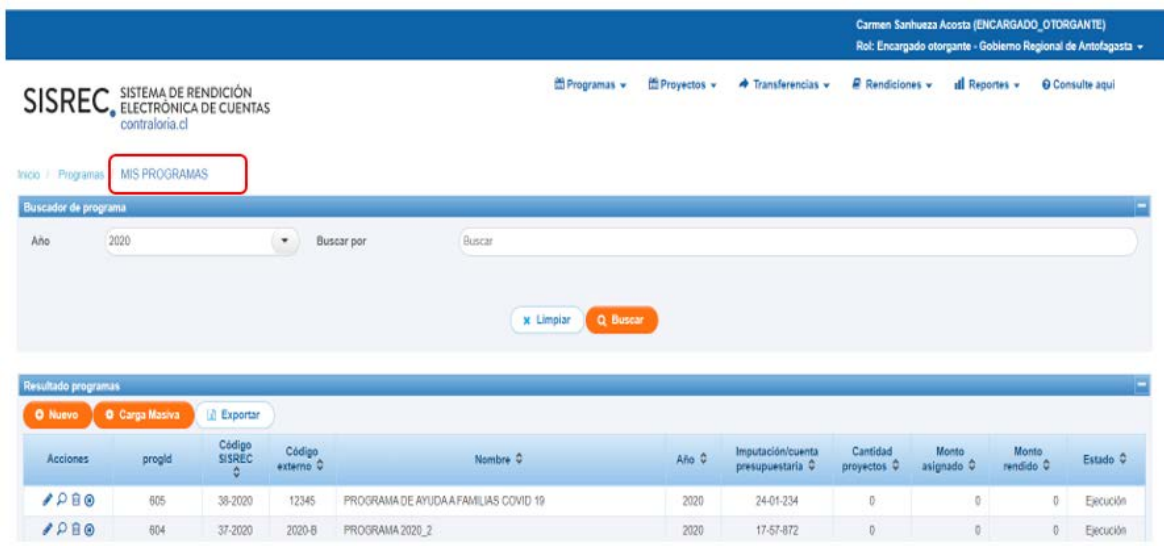

Enseguida, el usuario Encargado Otorgante en la pantalla "Mis programas" debe seleccionar el ícono <sup>in en el programa que desea eliminar.</sup>

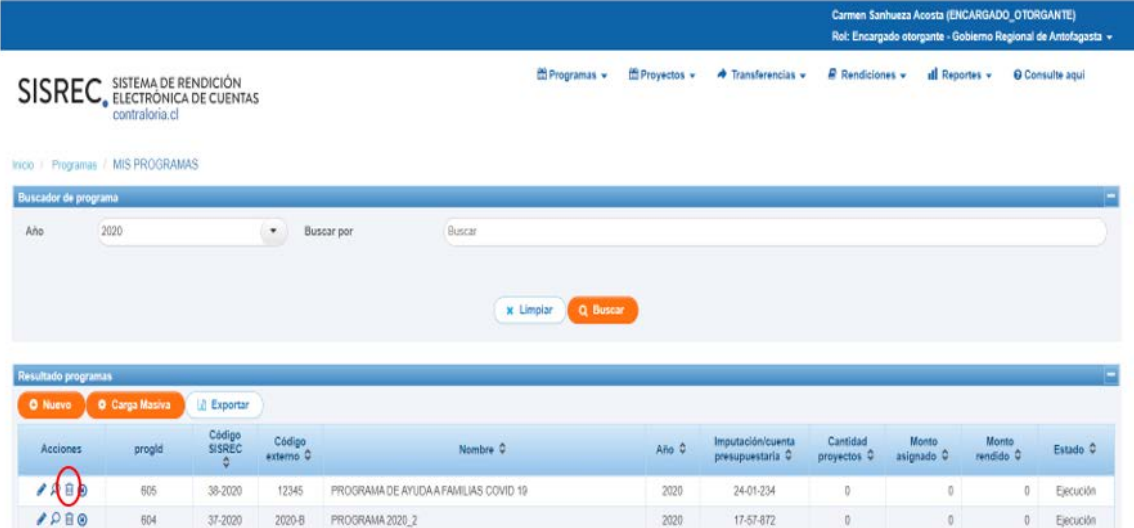

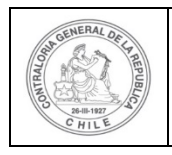

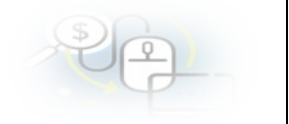

**NOTA:** es importante señalar que no se puede eliminar un programa que tenga proyectos asociados con transferencias en estado "aceptadas" por parte del ejecutor, en esos casos el ícono in se encontrará deshabilitado.

Al usuario Encargado Otorgante se le despliega una pantalla denominada "Eliminar programa", en cuyo cuadro denominado "Comentario" debe colocar el motivo por el que esta eliminando el programa y luego, debe presionar el botón "Eliminar".

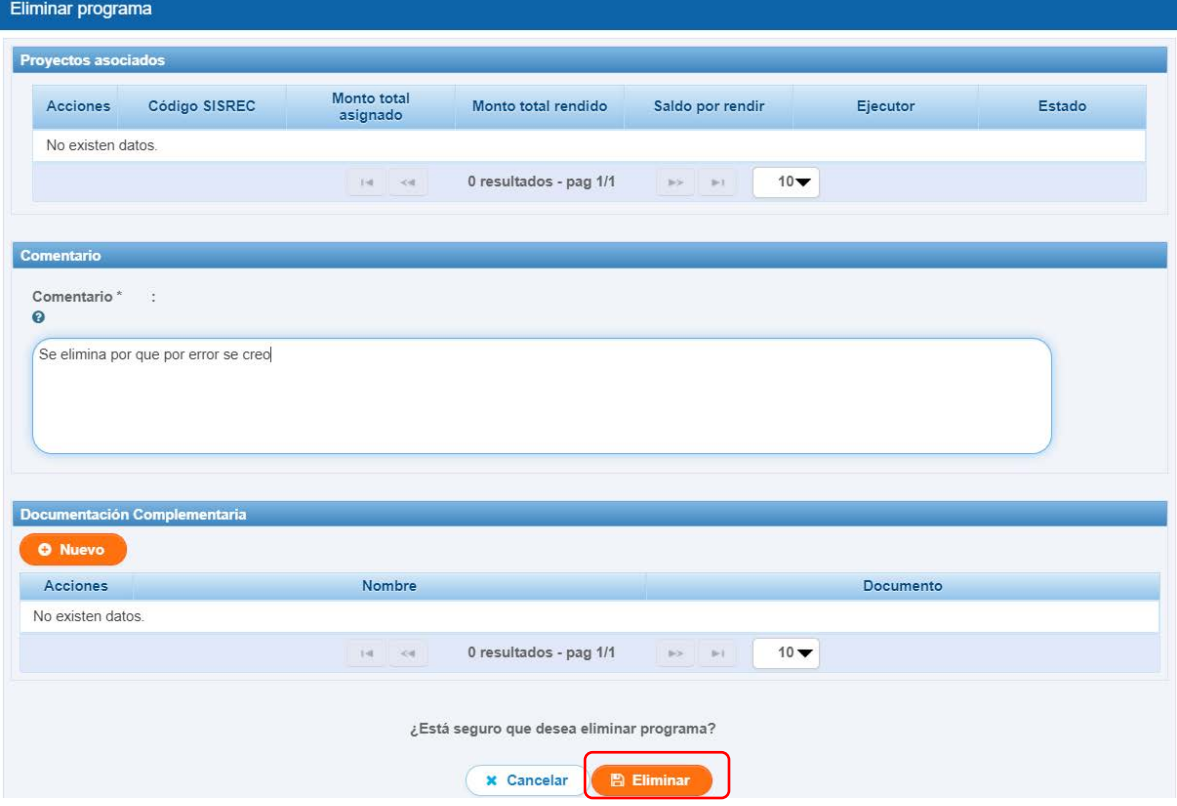

El SISREC le arroja al usuario la notificación que el programa fue eliminado.

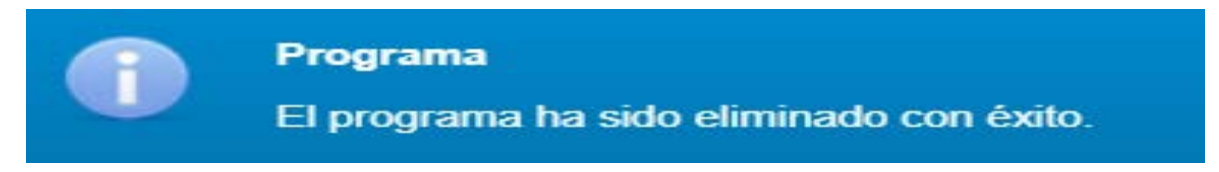

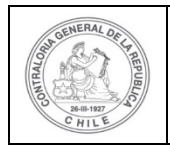

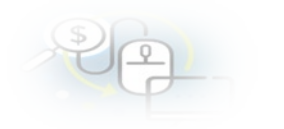

# **COMO ELIMINAR UN PROYECTO**

**USUARIO:** Encargado Otorgante.

El Encargado Otorgante para poder eliminar un proyecto debe ingresar al SISREC tal como se señaló anteriormente con su respectivo rut y clave única $2$  y debe dirigirse a la opción "Mis proyectos"del menú "Proyectos".

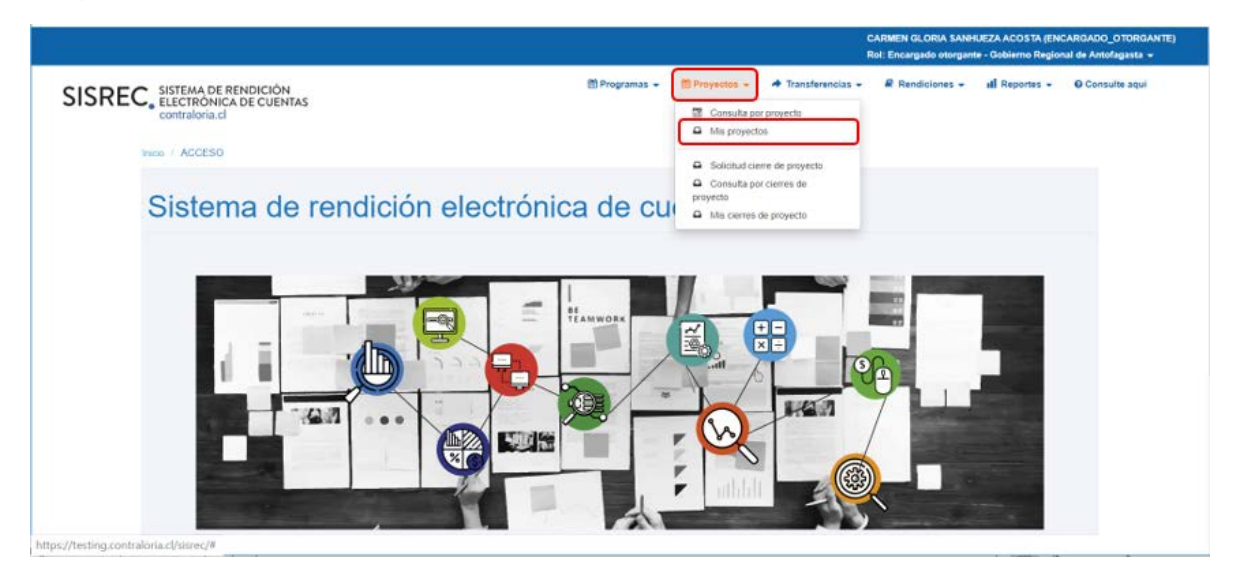

En la pantalla "Mis proyectos", el usuario Encargado Otorgante debe seleccionar el "año" y en el campo "buscar por" debe digitar el nombre del proyecto que quiere eliminar y presionar el botón "buscar".

<span id="page-4-0"></span><sup>2</sup> La clave única debe ser solicitada por cada funcionario público en el respectivo Servicio de Registro Civil y de Identificación.

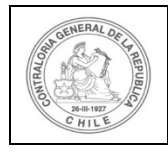

#### **UNIDAD DE RENDICIÓN ELECTRÓNICA DE CUENTAS**

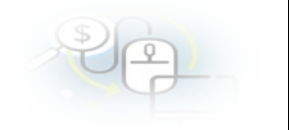

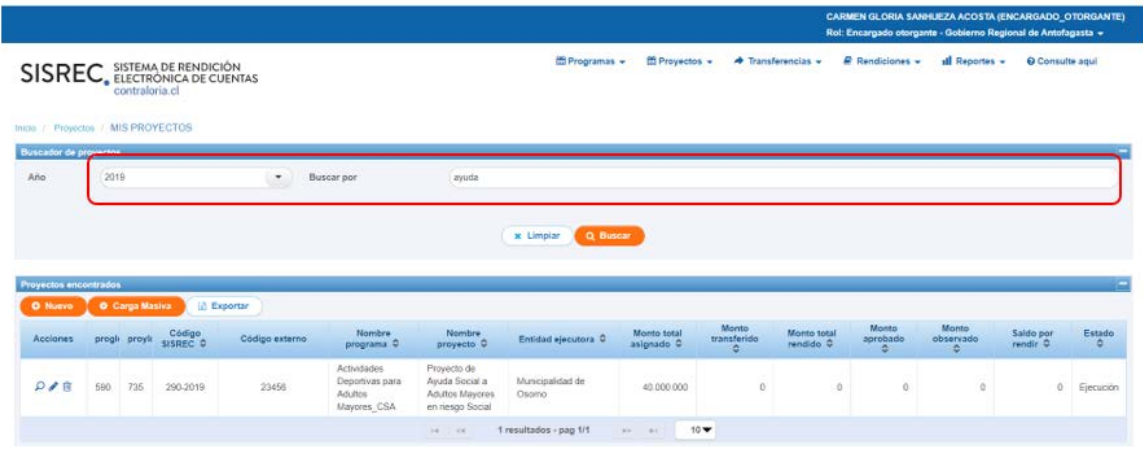

Enseguida, el usuario Encargado Otorgante en la pantalla "Mis proyectos" debe seleccionar el ícono  $\overline{m}$  en el proyecto que desea eliminar.

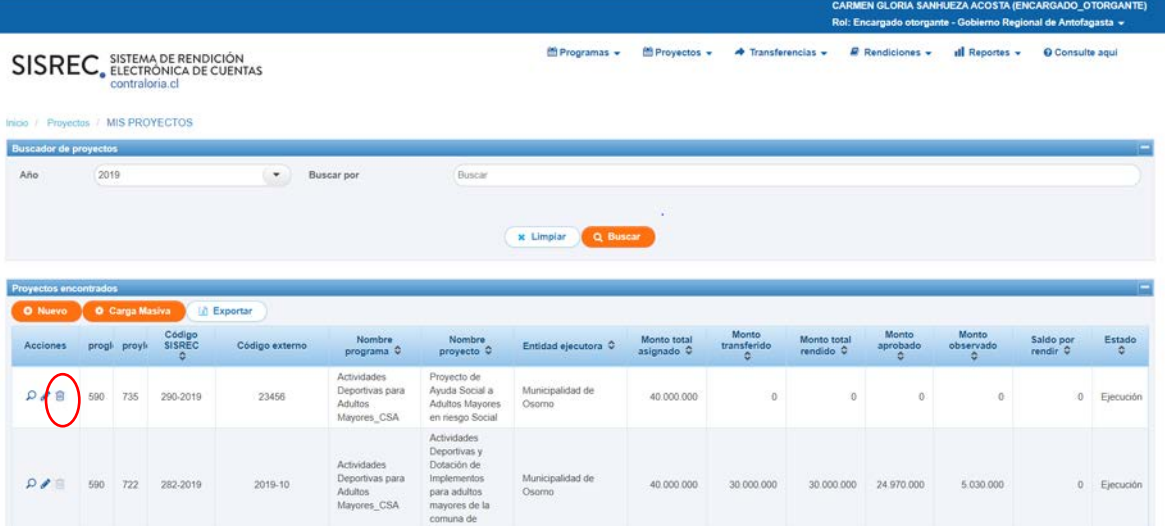

**NOTA:** es importante señalar que no se puede eliminar un proyecto que tenga transferencias en estado "aceptadas" por parte del ejecutor, en esos casos el ícono

**ind** se encontrará deshabilitado.

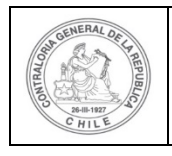

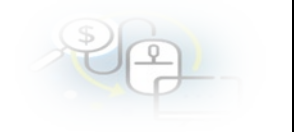

Al usuario Encargado Otorgante se le despliega una pantalla denominada "Eliminar proyecto", en cuyo cuadro denominado "Comentario" debe colocar el motivo por el cual esta eliminando el proyecto y luego, debe presionar el botón "Eliminar".

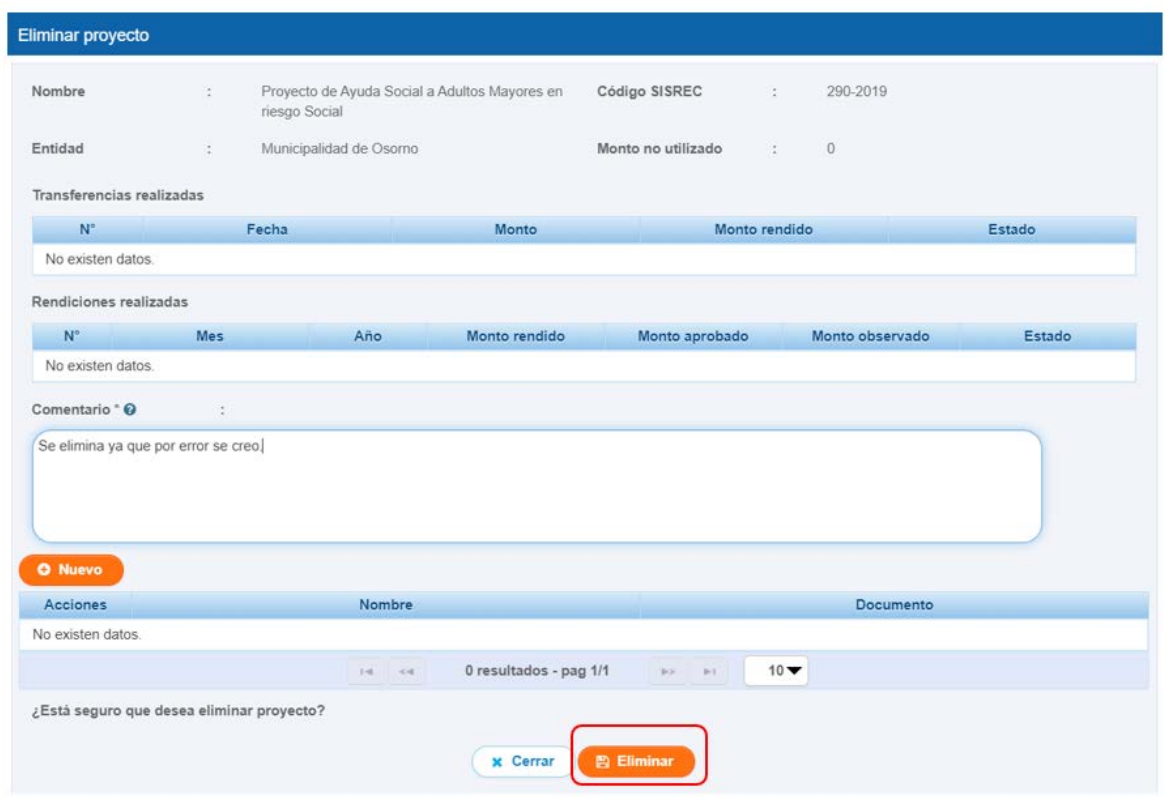

El SISREC le arroja al usuario la notificación que el proyecto fue eliminado.

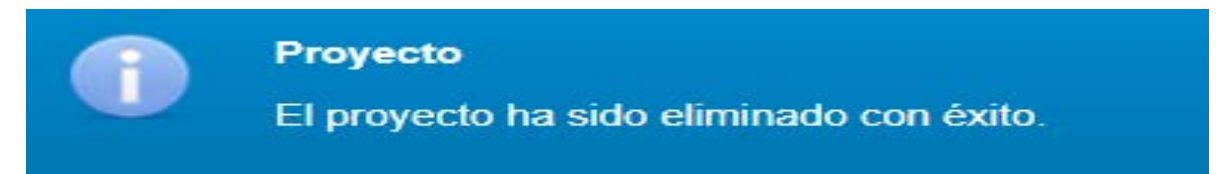